# **INSTRUCTIONS ON HOW TO BOOK AN APPOINTMENT AT THE FOREIGNER OFFICE WEBSITE**

In this document you will find how to apply for an appointment step by step in the Foreigner's Office website. Link to the website:

<https://sede.administracionespublicas.gob.es/pagina/index/directorio/icpplus>

## **STEP 1**

Select the province of Barcelona and click "Aceptar" **INTERNET CITA PREVIA** Por favor, seleccione la provincia donde desea solicitar la cita previa.

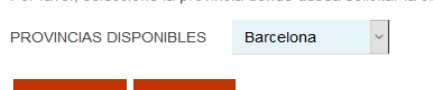

Volver

#### **STEP 2**

**2.1)** Choose the office:

Aceptar

Please, remember that it is not necessary to book an appointment in the same municipality where you are living. To sum up, if you live in Barcelona you can book or apply for an appointment in other cities or towns like Terrassa, Sabadell, Cerdanyola del Vallès, etc.

Seleccione la oficina donde solicitar la cita

### Oficina:

Cualquier oficina

La oficina seleccionada, será a donde usted deberá acudir el día de presentación de la cita previa concedida.

**2.2)** Open the drop-down and select the procedure that suits your situation:

- To apply for a TIE, which stands for Identification Card for Foreigners in Spanish, (International non-EU persons with permit to stay in Spain for more than 6 months, initial or renewal) select option**"POLICIA – TOMA DE HUELLAS (EXPEDICIÓN DE TARJETA) Y RENOVACIÓN DE TARJETA DE LARGA DURACIÓN"**
- To recollect the TIE (remember that first you need to apply for it) select option **"POLICIA – RECOGIDA DE TARJETA DE IDENTIDAD DE EXTRANJERO (TIE)"**
- For the return permit for International non-EU persons) select option **"POLICIA – AUTORIZACIÓN DE REGRESO"**
- To apply for comunitary registration (only national citizens of the EU, Norway, Island, Liechtenstein and Switzerland) select the option **"POLICIA – CERTIFICADO DE REGISTRO DE CIUDADANO DE LA UE"**

Once you have chosen the procedure click "Aceptar"

Por favor, seleccione el trámite para el que desea solicitar la cita previa

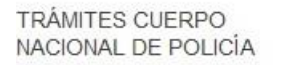

POLICIA-TOMA DE HUELLAS (EXPEDICIÓN DE TARJETA) Y R

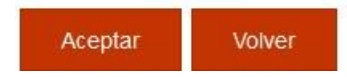

In the next page, swipe down and click "Entrar"

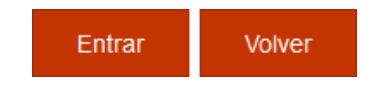

# **STEP 4**

Introduce your personal information:

- NIE: Number of Identification of Foreigner that appears in the VISA and in the TIE and starts with letter "Y".
- In case that you don't have a NIE, please select the option "PASSAPORTE" and introduce your passport number.
- Name and Surnames, in this order
- Country of nationality
- Date of expiry of your actual TIE or VISA: **We recommend to leave it in blank**

Once everything is filled, except the date of expiry, please click "Aceptar"

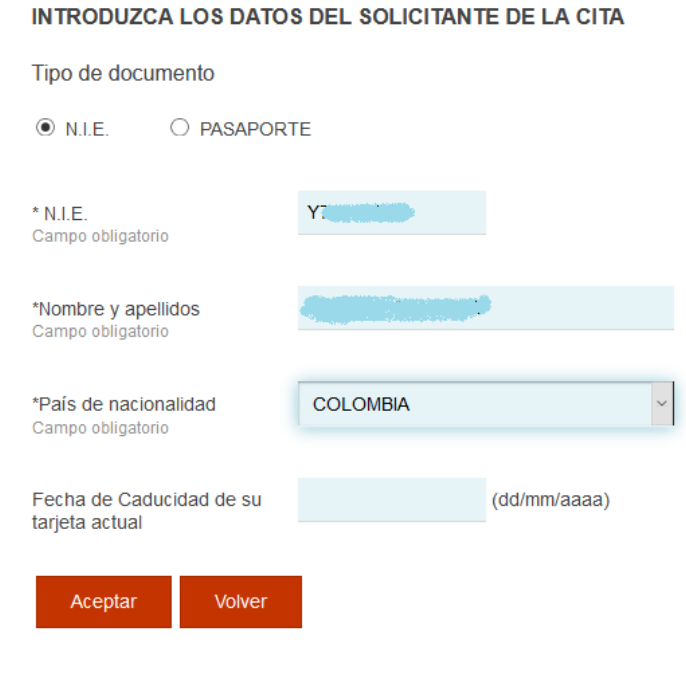

### **STEP 5**

Check that the information is correct (complete name and NIE) and click "Solicitar Cita"

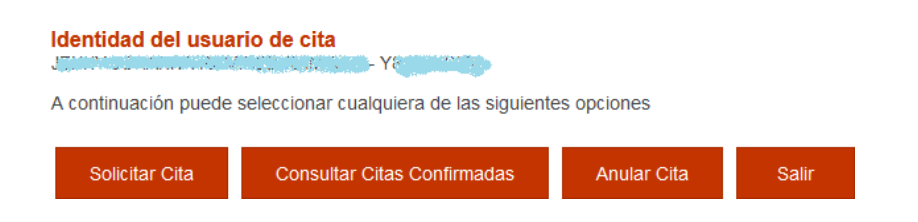

Open the drop-down and select the office where you would like to go. To apply for the TIE (and toma de huellas) you can go to any office in the **province of Barcelona**. If there aren't appointments available in your municipality, try to select appointment for a nearby town or city.

**To recollect the TIE, book an appointment at the adress of recollection of your TIE. You can see this adress in the receipt that was gave to you after the Fingerprint appointment.**

After selecting the office, please click "Siguiente"

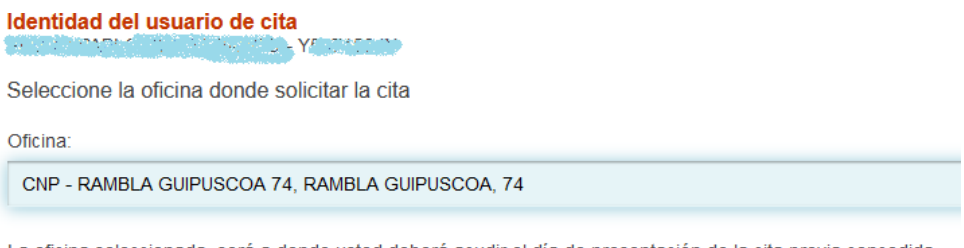

La oficina seleccionada, será a donde usted deberá acudir el día de presentación de la cita previa concedida.

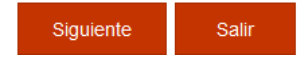

### **STEP 7**

Introduce a spanish Mobile phone number, in which it will be sent a code confirmation for the appointment.

Introduce your email address twice, and check that it is correct, as the appointment receipt will we sent there. Please, try that it isn't a Hotmail account.

Then click "Siguente"

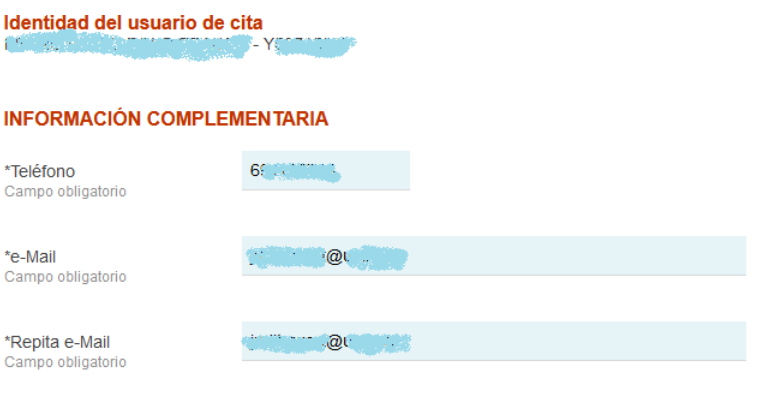

Asegúrese de introducir una dirección correcta de e-Mail.

Se le enviará a esa dirección una copia del justificante de cita previa.

Por causas ajenas a la Secretaría de Estado, estamos encontrando incidencias en la recepción de correos electrónico cuenta de hotmail.

En muchos casos, los correos enviados por la Sede Electrónica no están llegando correctamente a los interesados.

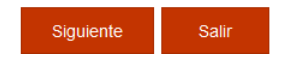

Afterwards, you will see a calendar with the days and months in which there are available appointments. Select the day that suits you better, write the CAPTCHA code, and last but not least, select the day and time of the appointment.

Please note that sometimes it is difficult to find an appointment, that is why we recommend you to book one appointment as soon as possible. How it is said before in this document, to apply for TIE (and toma de huellas) you can go to any police office in the province of Barcelona.

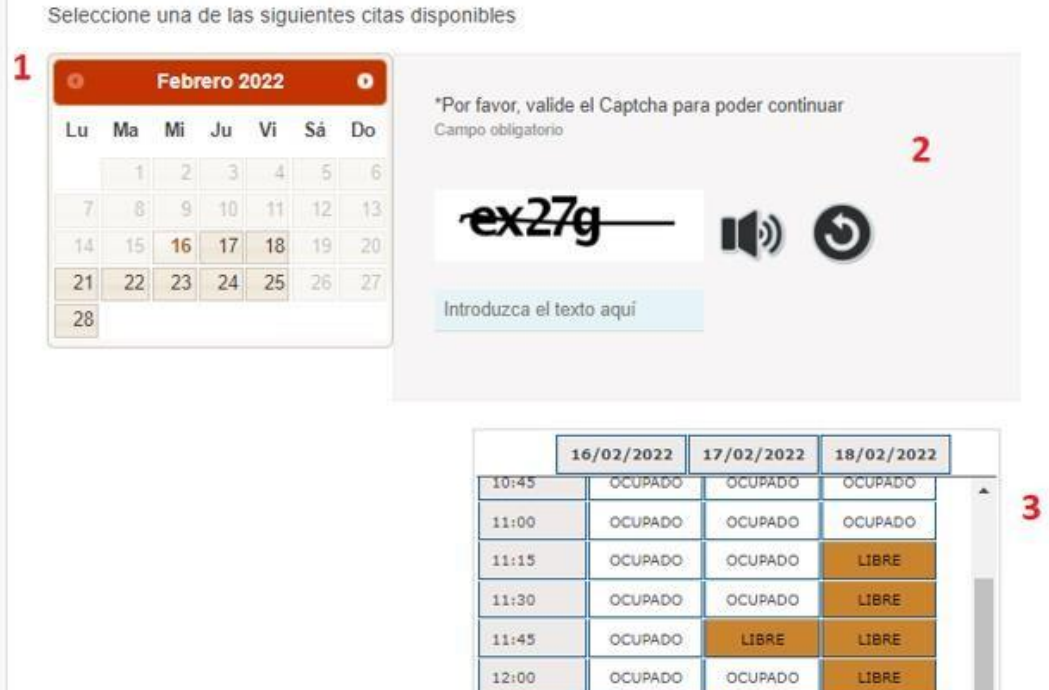

 $12115$ 

OCUPADO

Ш

Once you selected the day and time in step 8, it will appear a window that will ask you if you are sure about the booked appointment.

Please click "Aceptar".

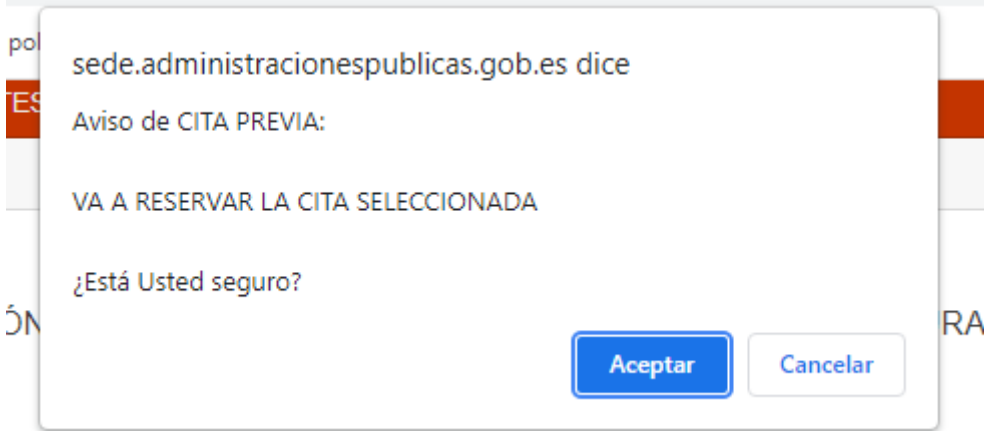

Finally, it will bring you to a webpage where it shows all the information that has been introduced. Please, check that they are correct.

You will receive a text message in your mobile phone with the confirmation code. This code must be introduced at the end of the page (number 1 in the image) to confirm the booked appointment. Please select the option "Estoy conforme con la información mostrada en pantalla" and "Deseo recibir un correo electrónico con los datos de mi cita en la dirección que he proporcionado". Afterwards select "confirmar" (number 2 in the image)

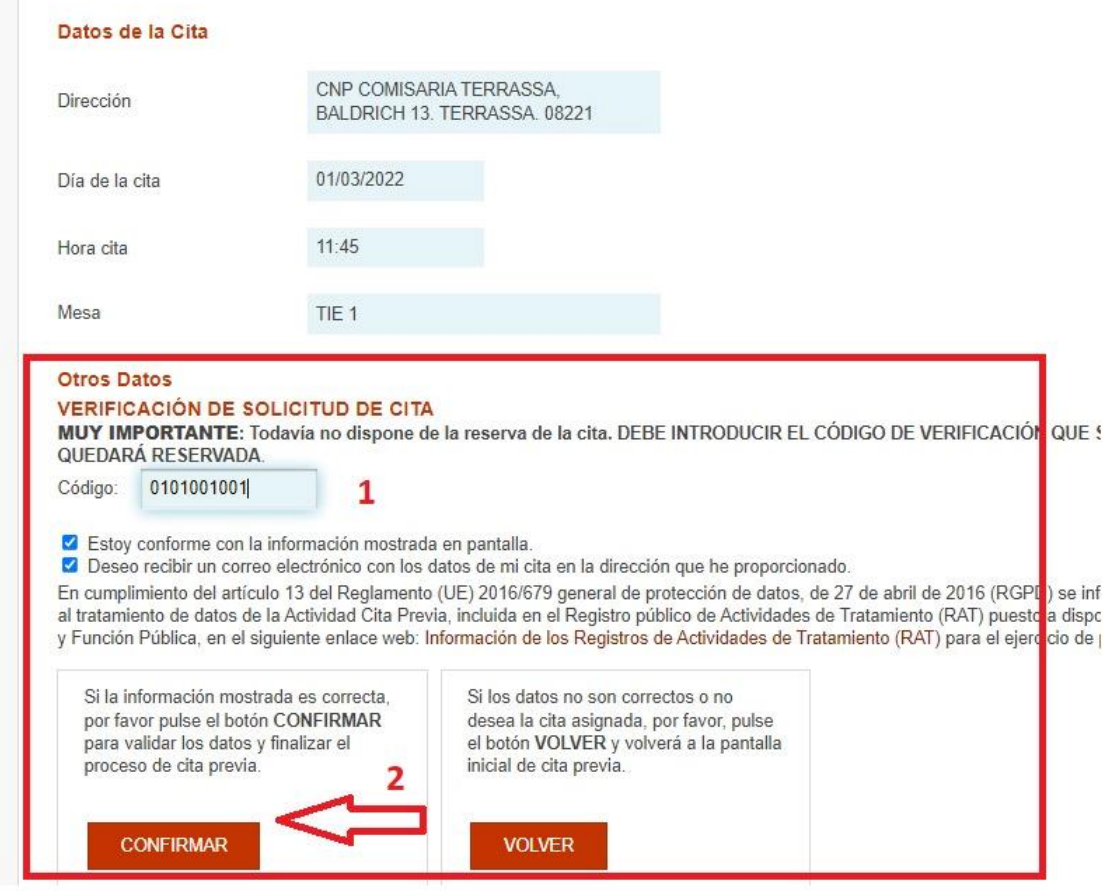

Please, attend at the appointment in the selected office with the booking receipt of the appointment. You will also have to bring all the documentation required for your procedure. You will find all the information regarding the needed documentation in the ISS UAB webpage.

#### **INTERNET CITA PREVIA**

POLICIA-TOMA DE HUELLAS (EXPEDICIÓN DE TARJETA) Y RENOVACIÓN DE TARJETA DE LARGA DURACIÓN

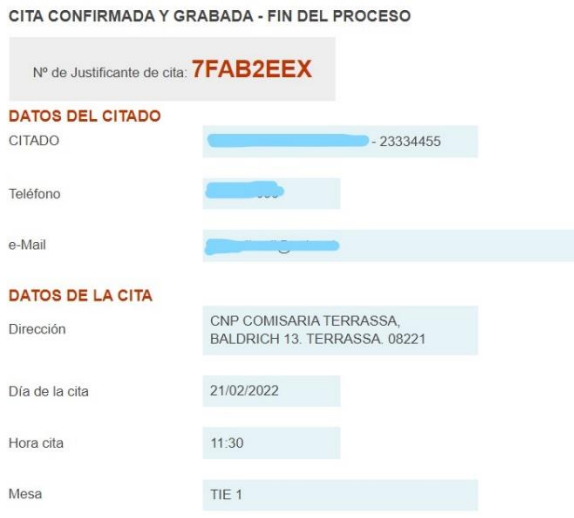

Please, for any doubt contact with the International Support Service.

*International Support Service (ISS) Edificio Biblioteca de Comunicació y Hemeroteca General, Plaça Cívica Campus de Bellaterra Tel. + 34 93 581 22 10 E-mail: [international.support@uab.cat](mailto:international.support@uab.cat)*

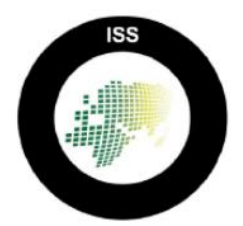